# ESPERIENZA **GLOBALE**

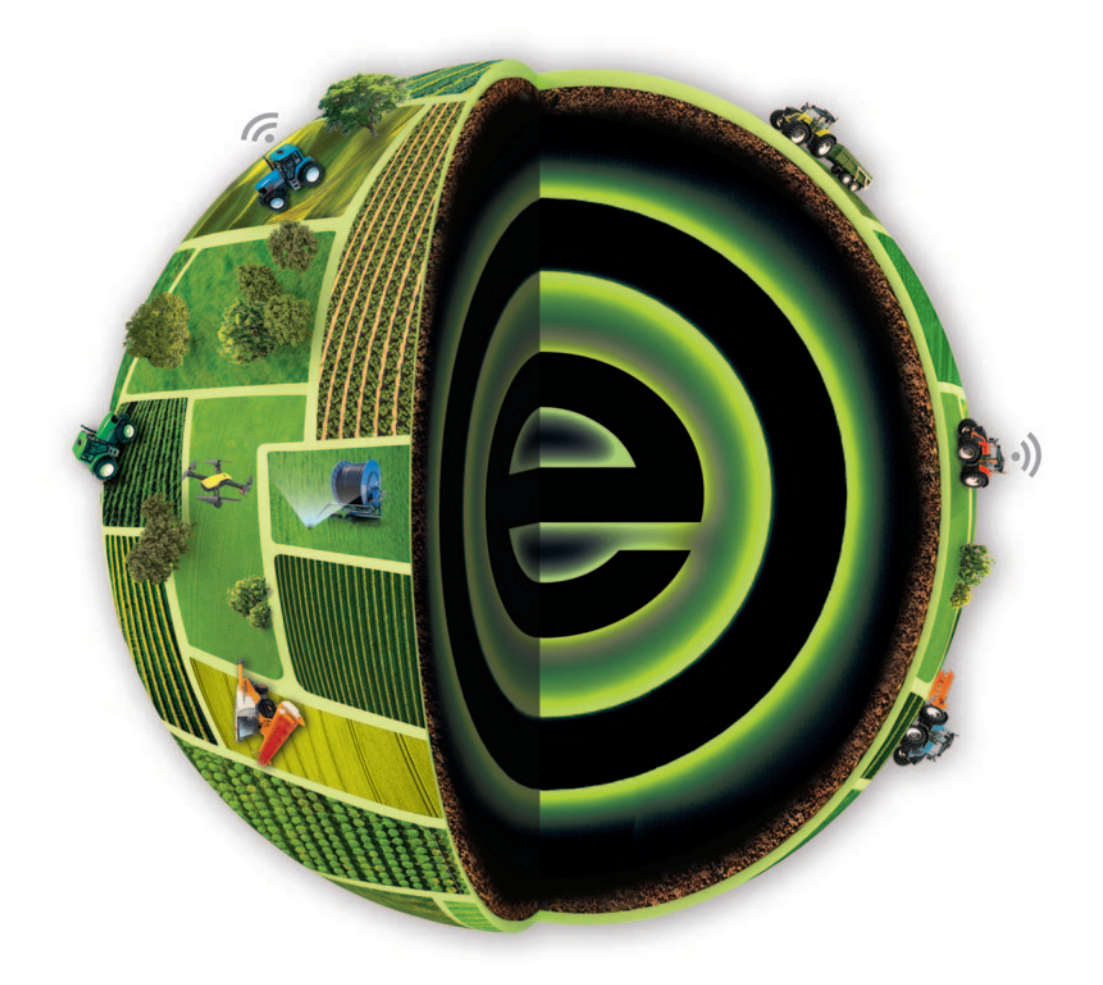

# BOLOGNA **9 -13** NOVEMBRE **2022**

# ACCESSO AL QUARTIERE FIERISTICO PER ALLESTIMENTO E DISALLESTIMENTO

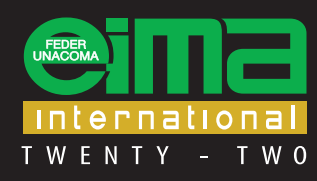

DI MACCHINE PER L'AGRICOLTURA E IL GIARDINAGGIO

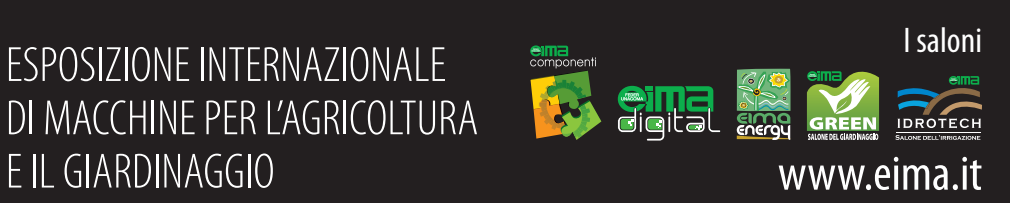

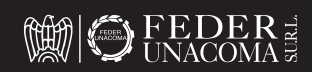

ORGANICO E EDERE Organizzata da FederUnacoma surl con la collaborazione di BolognaFiere Spa

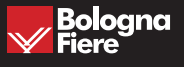

Per accedere al Quartiere Fieristico di Bologna nei giorni di allestimento e disallestimento, gli Espositori e i loro Fornitori dovranno **obbligatoriamente** registrarsi sia al servizio PASS che al servizio TERMINAL.

**La registrazione ad uno dei due servizi non sostituisce o sottintende la registrazione anche all'altro servizio.**

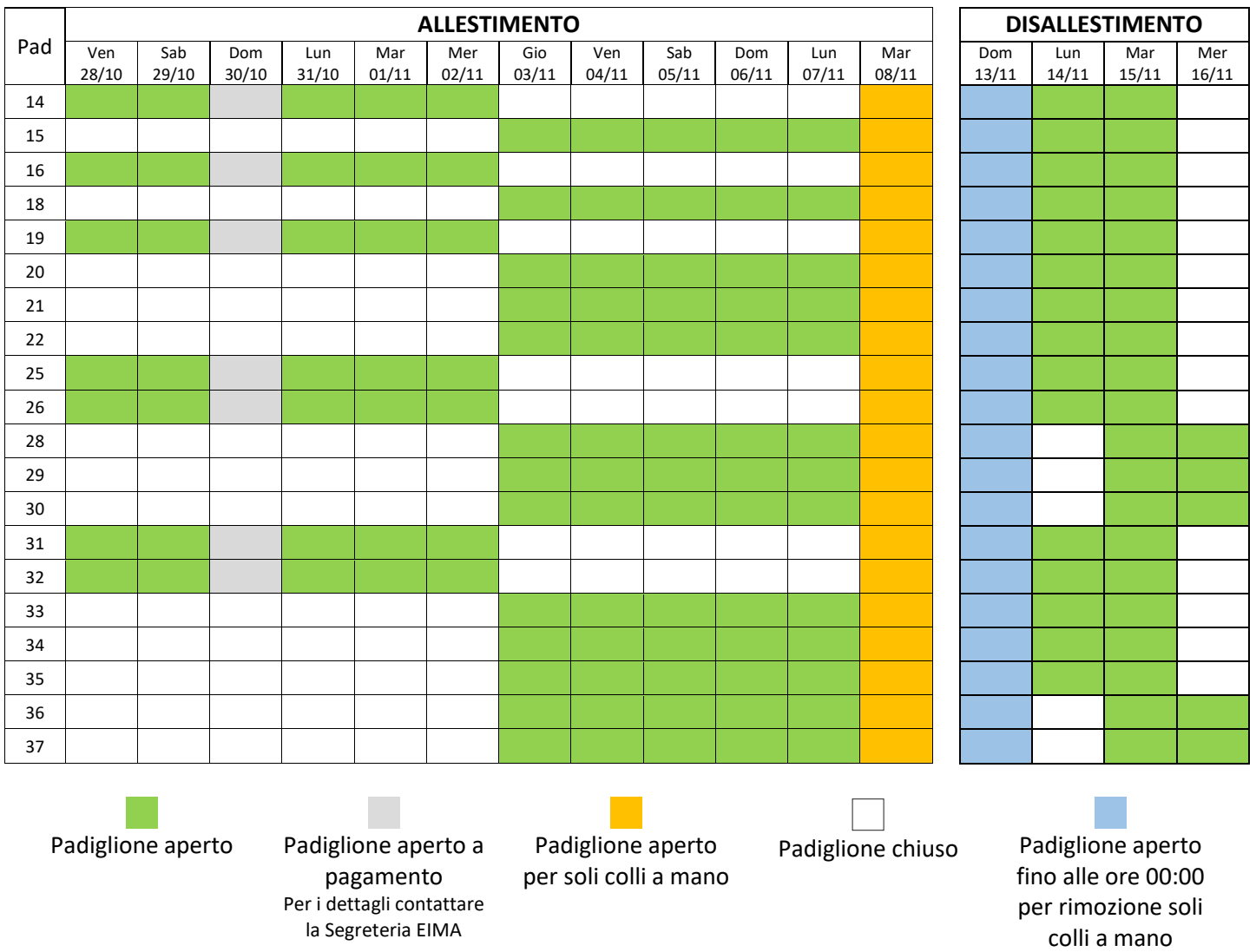

# **CALENDARIO ACCESSO PADIGLIONI**

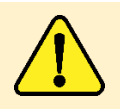

Il giorno 8 novembre, non sarà considerato giorno di allestimento, saranno dunque tassativamente vietate le operazioni di montaggio stand (incluse verniciatura, posa moquette, rifiniture ecc...) e sistemazione macchine da esporre che richiedano l'ausilio di mezzi di movimentazione.

Il giorno 13 novembre tutti i Padiglioni saranno aperti fino alle ore 00:00 per permettere la rimozione dei soli colli a mano.

# **DOCUMENTAZIONE RICHIESTA PER L'ACCESSO AL QUARTIERE FIERISTICO NEI GIORNI DI ALLESTIMENTO E DISALLESTIMENTO**

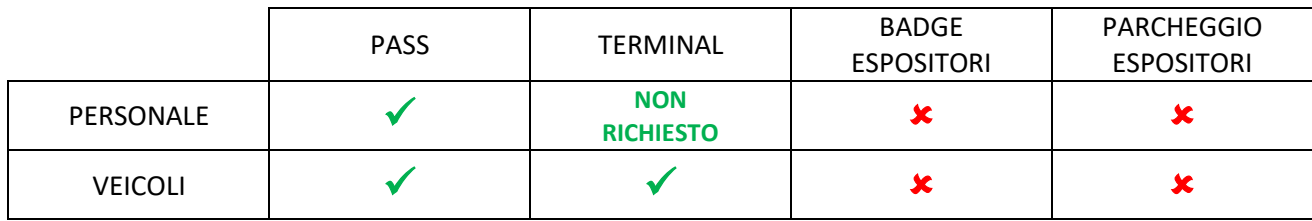

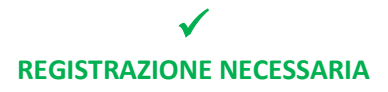

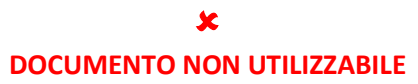

#### **PASS**

Il servizio PASS di BolognaFiere viene utilizzato per la registrazione di personale e mezzi che accederanno al Quartiere Fieristico nelle fasi di allestmento e disallestimento. **La registrazione è obbligatoria** e permette di ottenere i documenti di accesso, di cui ciascunai persona e ciascun veicolo dovranno essere dotati nel momento in cui accederanno in fiera.

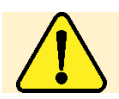

Il giorno 8 novembre 2022 per l'accesso al Quartiere Fieristico sarà comunque necessario essere in possesso dei documenti rilasciati tramite PASS

# **1. ACCESSO A PASS**

L'accesso a PASS avviene tramite BEFAIR, il portale di BolognaFiere.

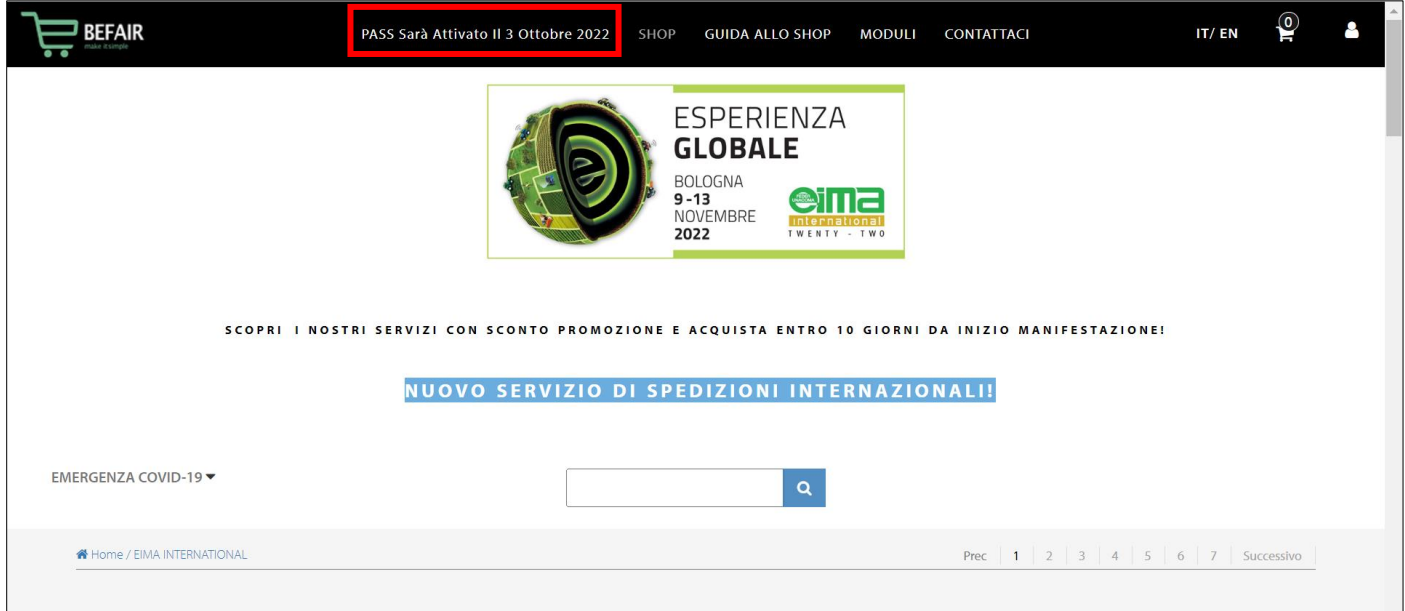

#### **2. PRIMO ACCESSO A PASS**

Al primo accesso al sistema PASS, sarà necessario segnalare la tipologia di stand tra le quattro opzioni disponibili

÷۱

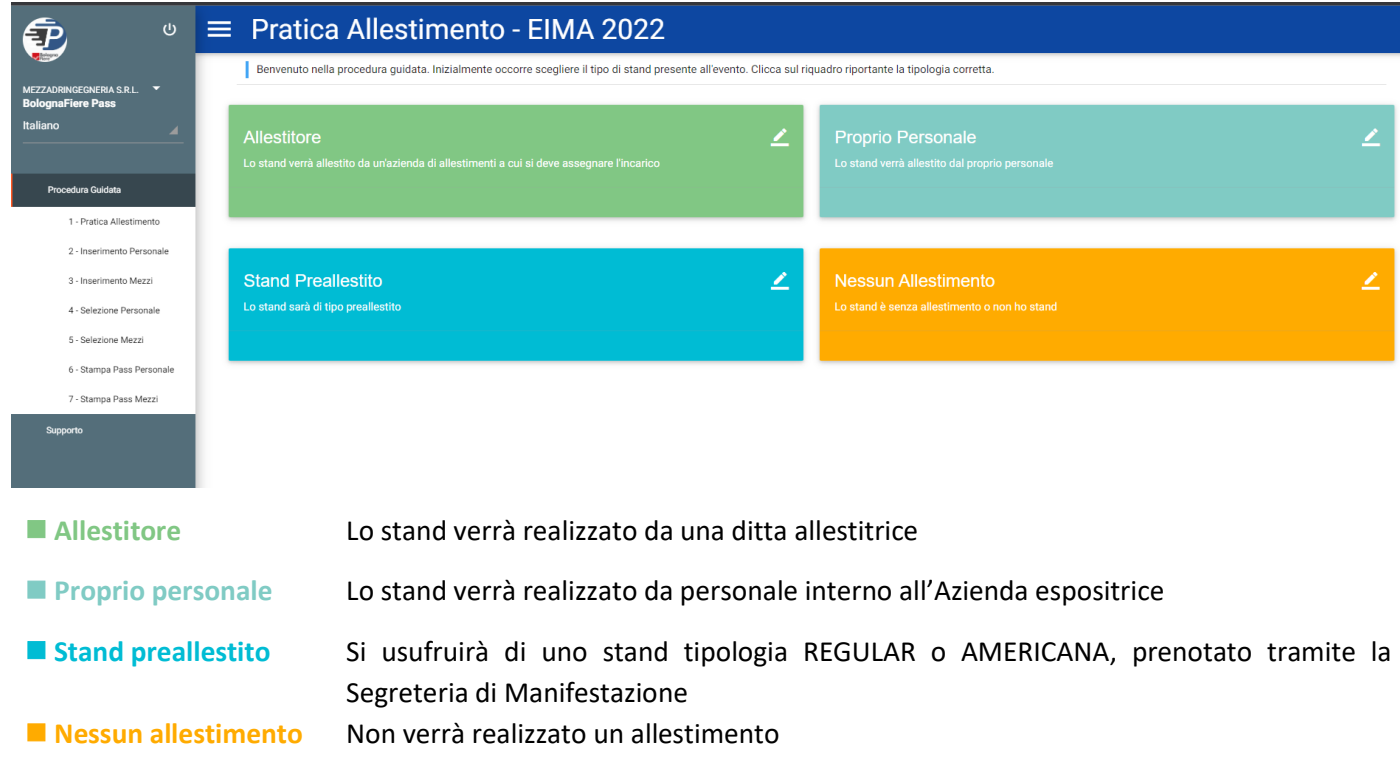

# **3. ACCETTAZIONE DUVRI E PRIVACY**

#### Una volta selezionata la tipologia di stand, sarà necessario accettare il DUVRI

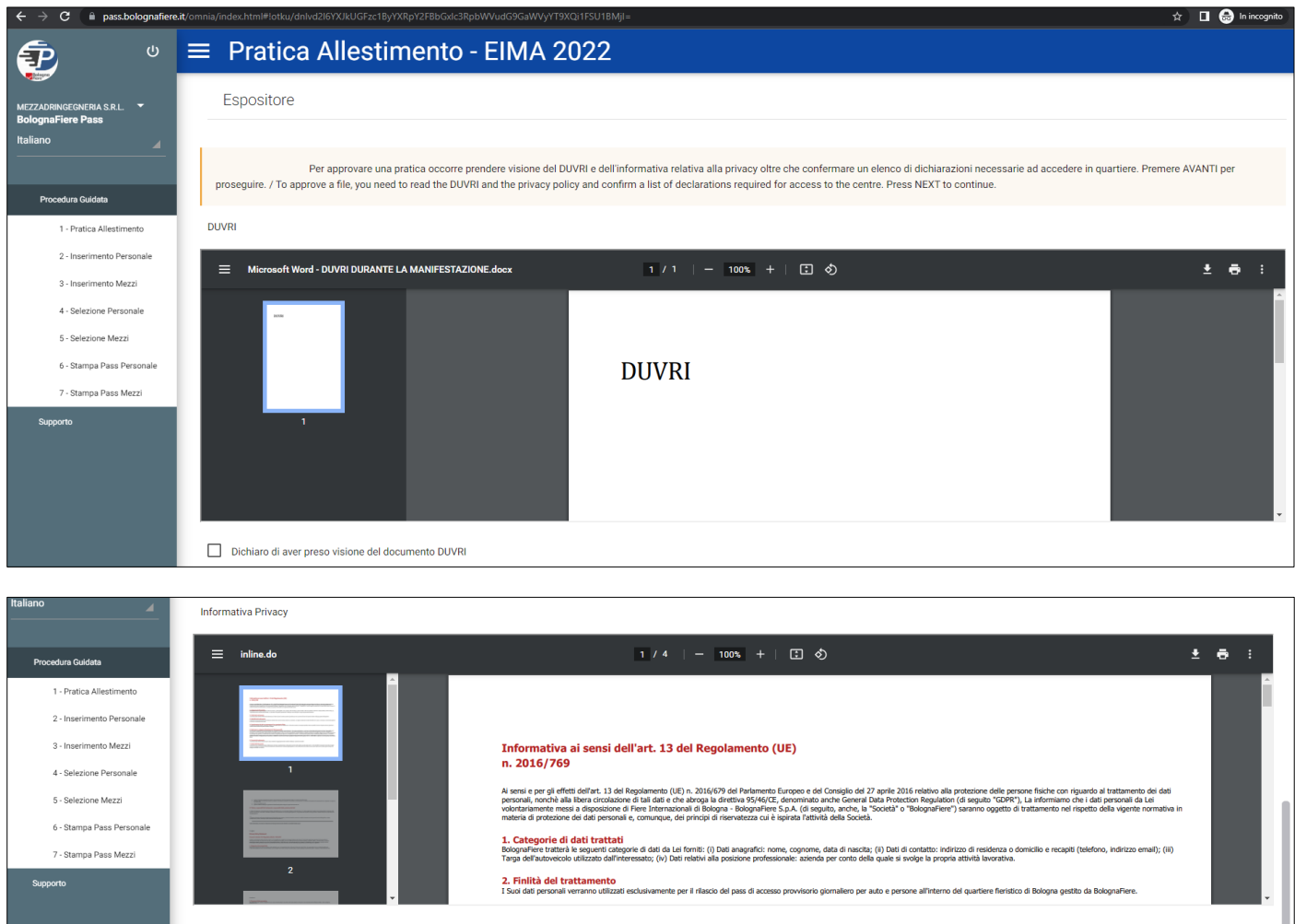

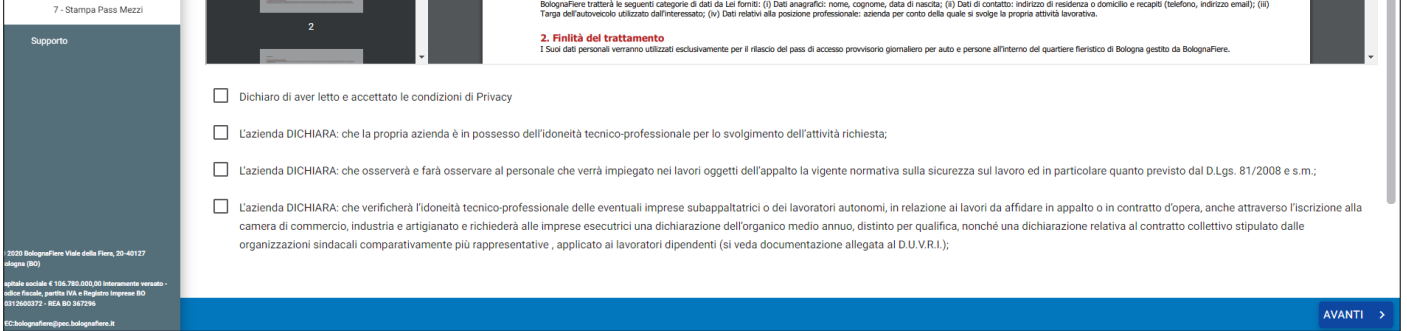

Una volta accettati DUVRI e Informativa Privacy spuntando tutte le caselle, cliccare su **AVANTI >**. A seconda della tipologia di stand indicata, la fase successiva sarà:

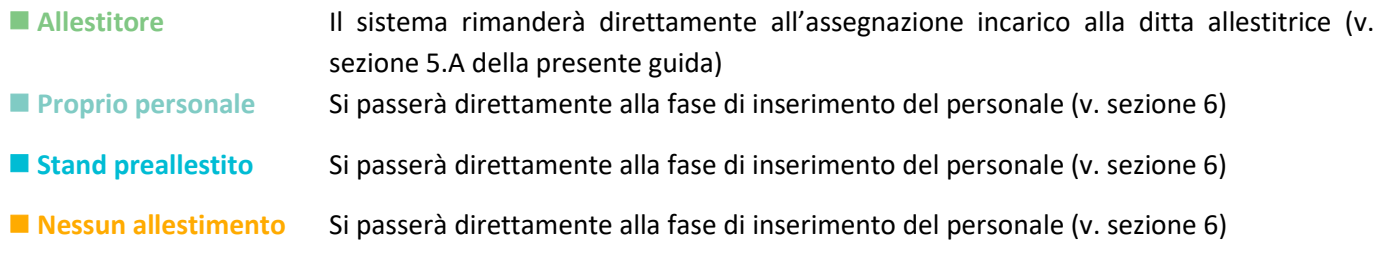

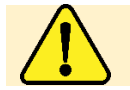

Qualora lo stand ricada nelle tipologia **Stand preallestito** o **Nessun allestimento**, il sistema richiederà unicamente l'accettazione dell'informativa privacy (non verrà richiesta per il DUVRI).

#### **4. SCHERMATA INIZIALE**

Ai successivi accessi a PASS, la schermata che comparirà sarà la seguente

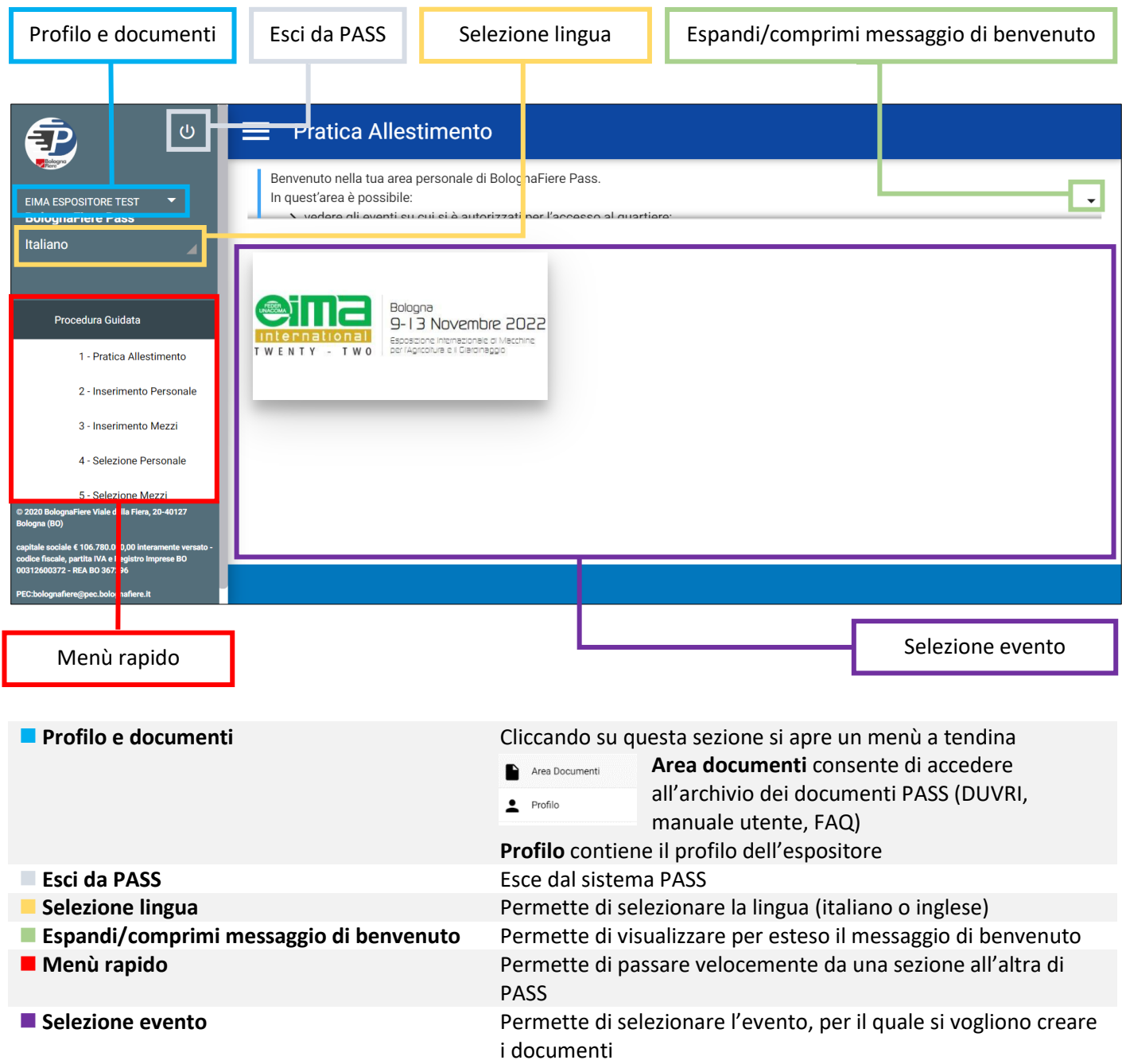

Per procedere, cliccare sull'icona dell'evento

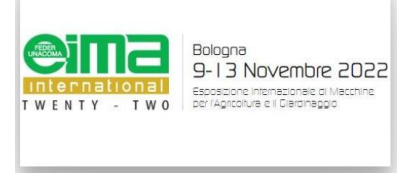

#### **5. PRATICA ALLESTIMENTO**

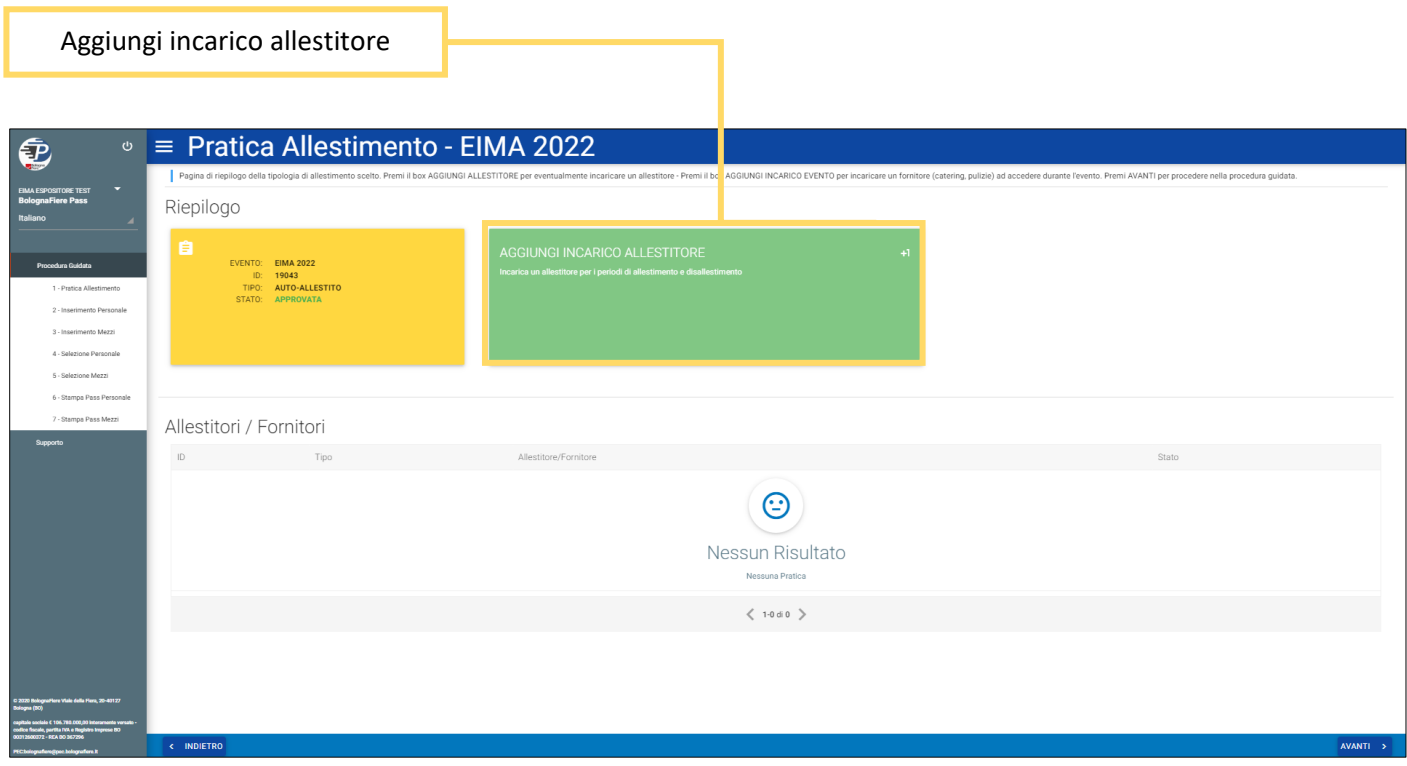

In questa sezione è possibile assegnare l'incarico ad un allestitore, ossia segnalare a PASS l'Azienda che, per conto dell'Espositore, provvederà alla costruzione e allo smantellamento dello stand.

#### **5.A ASSEGNAZIONE INCARICO**

Cliccando sul riquadro ◼ **AGGIUNGI INCARICO ALLESTITORE**, si aprirà un menu, da cui sarà possibile selezionare tra le Aziende già presenti nel database di PASS o, nel caso l'Allestitore non sia presente nell'elenco, aggiungere una voce.

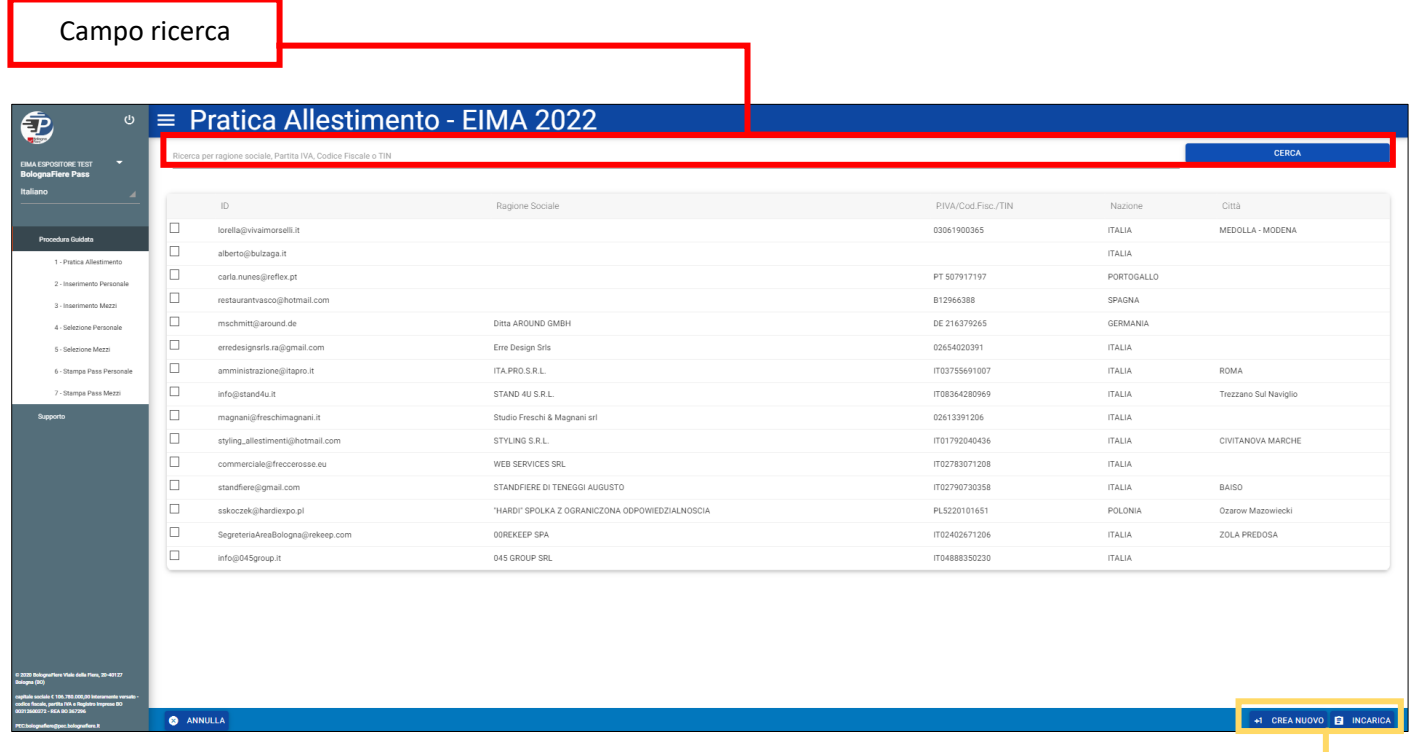

Tasti CREA NUOVO e INCARICA

#### *Per cercare un allestitore*

Utilizzare il ◼ **Campo ricerca**, che permette di cercare un'Azienda per Ragione Sociale, Partita IVA, Codice Fiscale o TIN. Una volta inserito il dato, premere sul tasto **per alla contra contra la ricerca**.

*Se l'allestitore è presente nel database s*puntare l'Azienda selezionata utilizzando la casella a sinistra e premere il tasto **B** INCARICA

Se l'allestitore NON è presente nel database cliccare sul tasto **de CREA NUOVO** per aggiungere un allestitore. Comparirà una maschera, nella quale inserire i dati dell'Azienda.

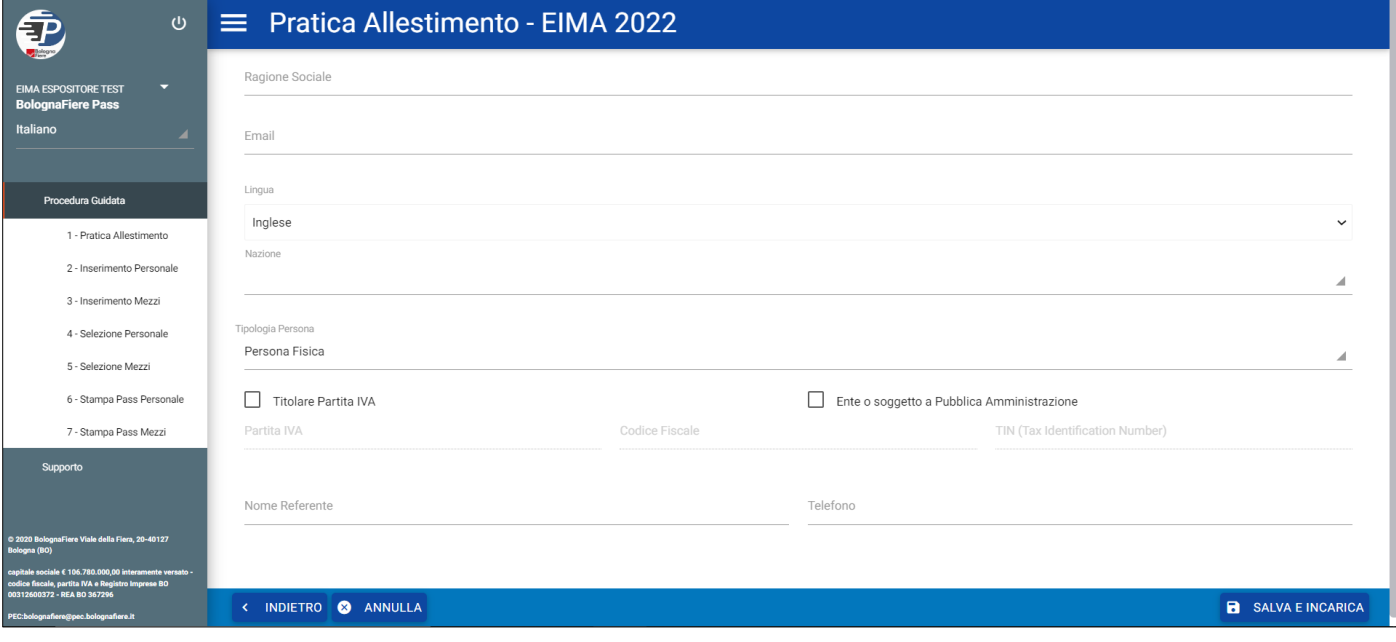

Una volta compilata la scheda in tutte le sue parti, cliccare su **e sauva EINCARICA** per completare l'inserimento ed assegnare l'incarico.

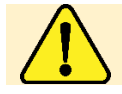

Il fornitore selezionato riceverà notifica via email dell'assegnazione incarico, che dovrà accettare per considerare conclusa la procedura.

#### **6. INSERIMENTO PERSONALE**

Qualora si sia già utilizzato il sistema PASS nella precedente edizione di Eima International, il personale e i mezzi registrati a suo tempo saranno già disponibili.

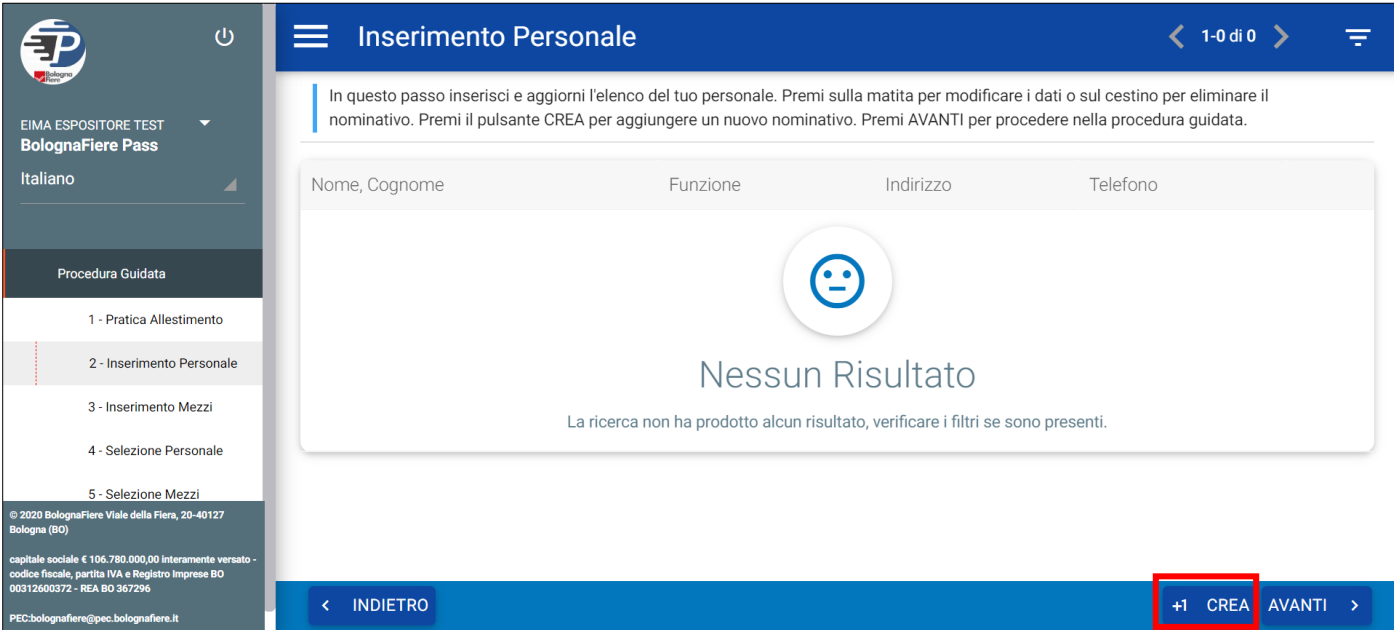

Per aggiungere una persona, cliccare sul tasto <sup>+1 CREA</sup>: comparirà la maschera (raffigurata a destra) per l'inserimento dei dati della persona per la quale si vuole autorizzare l'accesso.

Compilare tutti i campi (scorrere in basso per visualizzare i campi indirizzo e telefono) e cliccare sul tasto  $\begin{bmatrix} a & s_{A} & b_{B} \\ c & c_{C} & c_{D} \end{bmatrix}$  per completare l'inserimento. Tutti i campi sono obbligatori.

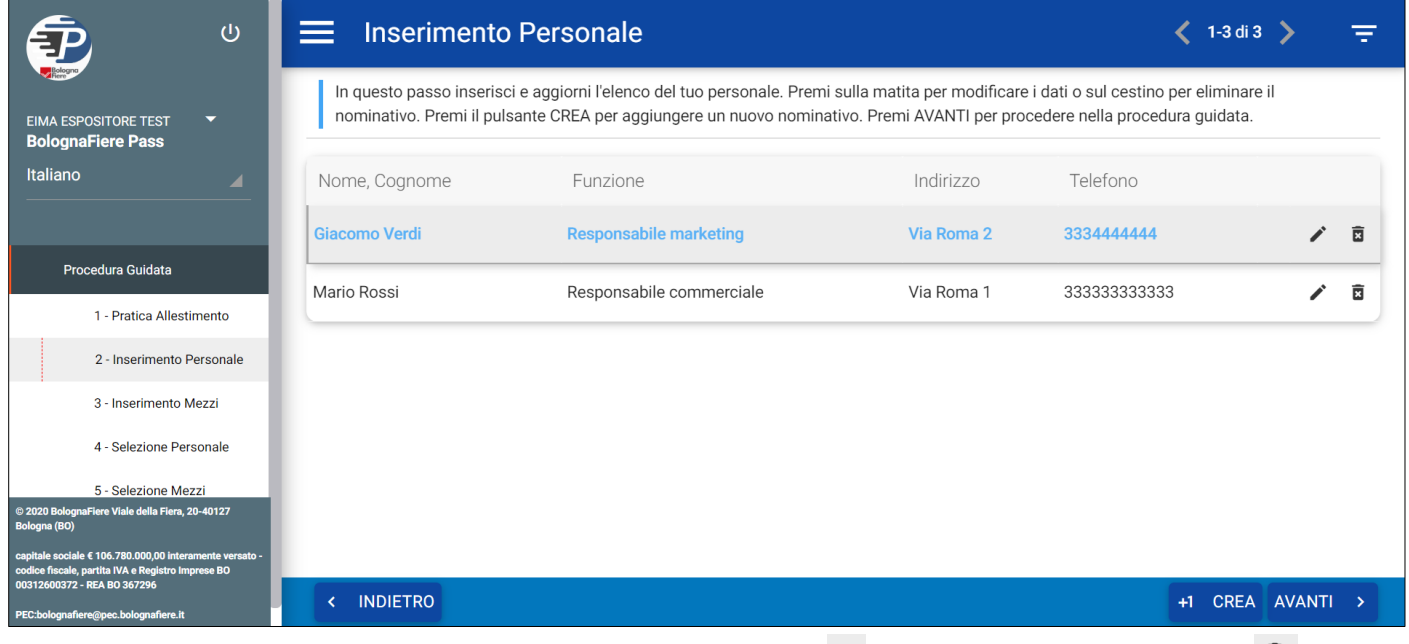

Personale

Compila i dati nece

 $\Box$ 

**B** SALV

.<br>ari e premi SALVA per creare/aggiornare i dati di ogni person

Per ogni persona inserita sarà possibile modificare i dati cliccando su o eliminare la voce cliccando su  $\overline{a}$ 

Una volta completato l'inserimento del personale, cliccare su AVANTI > per procedere alla fase successiva

#### **7. INSERIMENTO MEZZI**

Qualora si sia già utilizzato il sistema PASS nella precedente edizione di Eima International, il personale e i mezzi registrati a suo tempo saranno già disponibili.

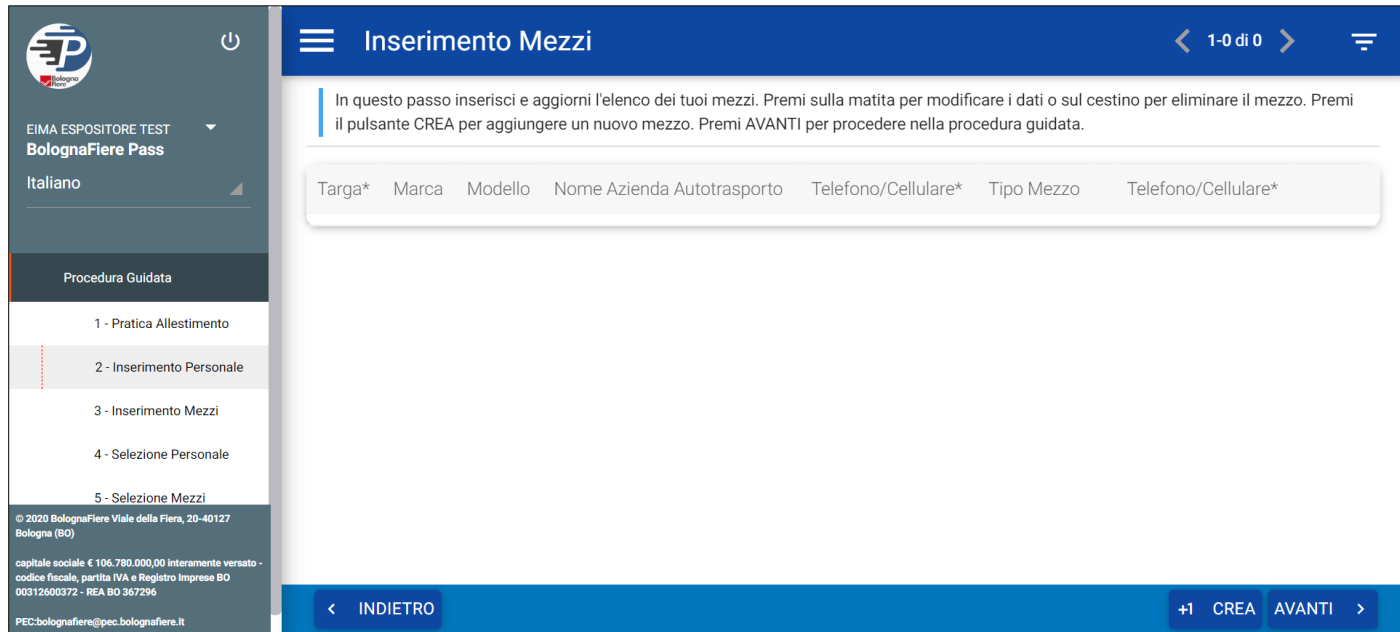

Per aggiungere un veicolo, cliccare sul tasto i carea : comparirà la maschera (raffigurata a destra) per l'inserimento dei dati del veicolo per il quale si vuole autorizzare l'accesso.

**Elenco Mezzi** Compila i dati richiesti e premi SALVA per creare/aggiornare i dati di ogni mezzo Marca Targa\* Nome Azienda Autotrasporto **a** SALVA

Compilare tutti i campi (scorrere in basso per visualizzare i campi ulteriori) e cliccare sul tasto **D**<sup>SALVA</sup> per completare l'inserimento. I campi contrassegnati con un asterisco sono obbligatori.

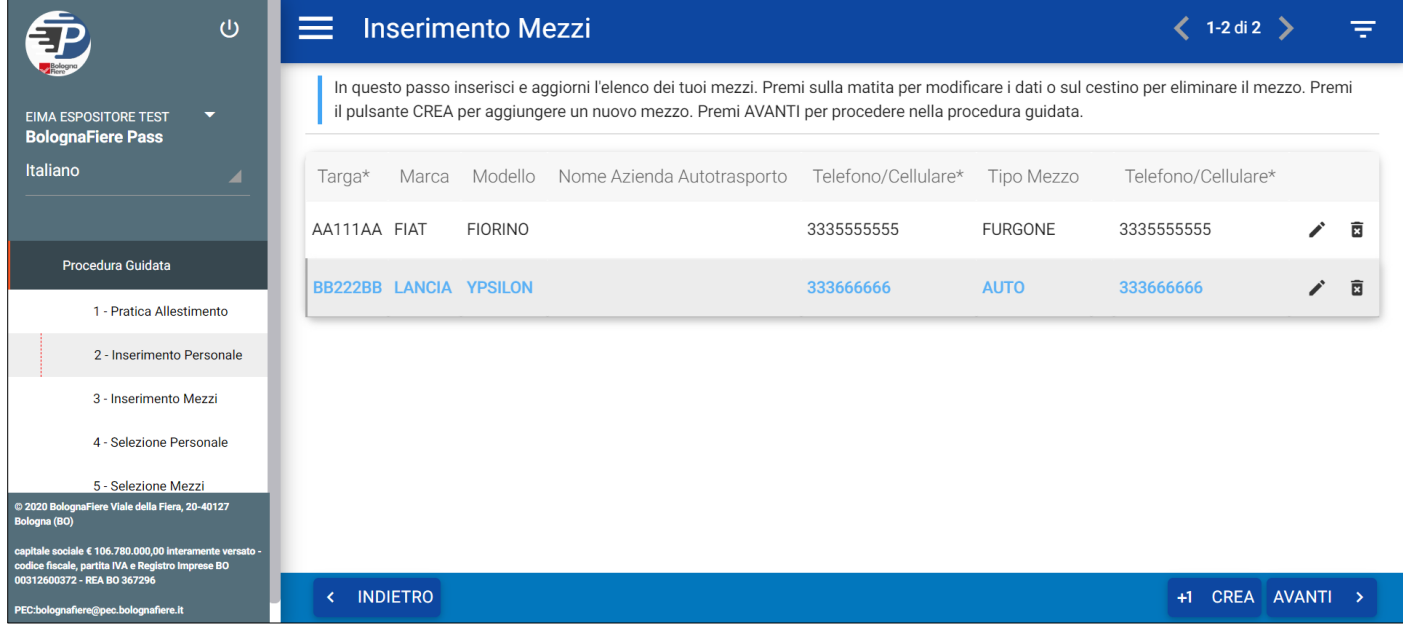

Per ogni veicolo inserito sarà possibile modificare i dati cliccando su  $\leq$  o eliminare la voce cliccando su  $\overline{a}$ 

Una volta completato l'inserimento dei veicoli, cliccare su **AVANTI** > per procedere alla fase successiva

# **8. SELEZIONE PERSONALE**

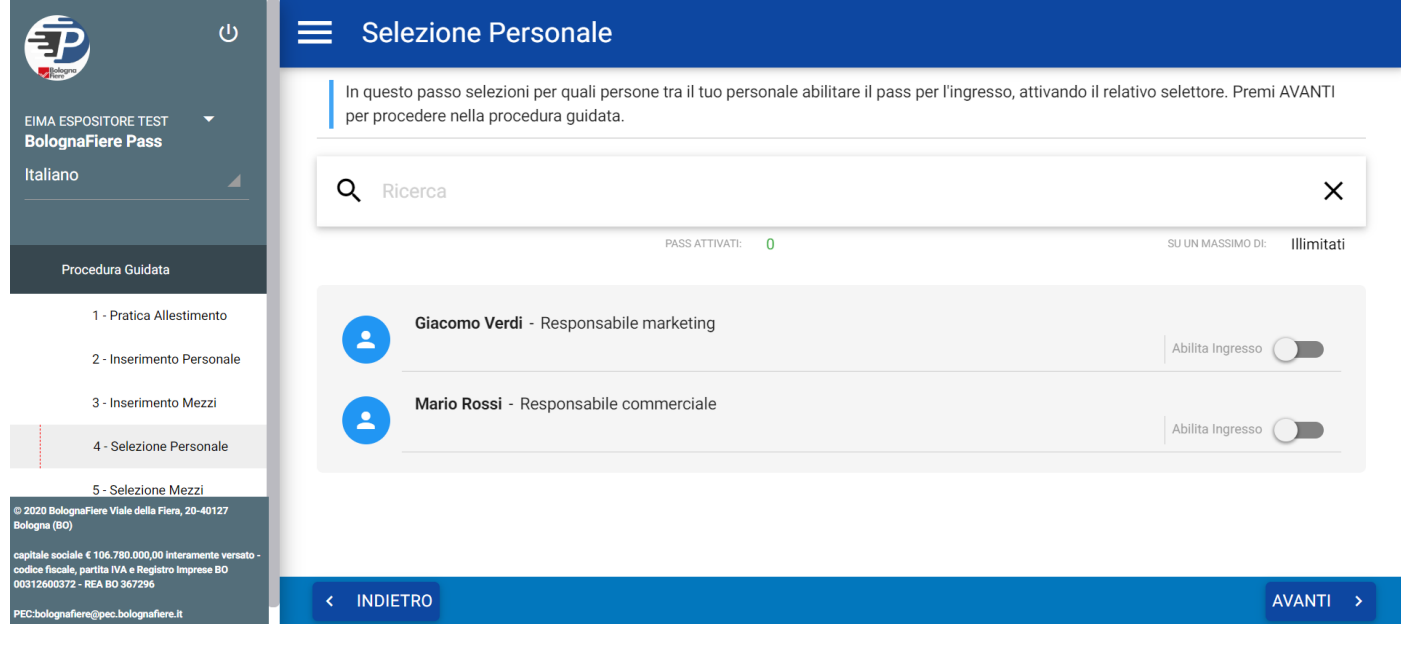

Per abilitare il pass d'ingresso è sufficiente cliccare sull'interruttore a destra del nome **Abilita ingresso**. L'interruttore si sposterà sulla destra e diventerà di colore blu

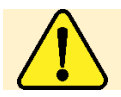

Cliccando nuovamente sull'interruttore, il PASS relativo alla persona verrà disabilitato e non sarà pertanto concesso l'accesso al quartiere fieristico.

Una volta completata questa fase, cliccare su **AVANTI >** per procedere alla fase successiva

#### **9. SELEZIONE MEZZI**

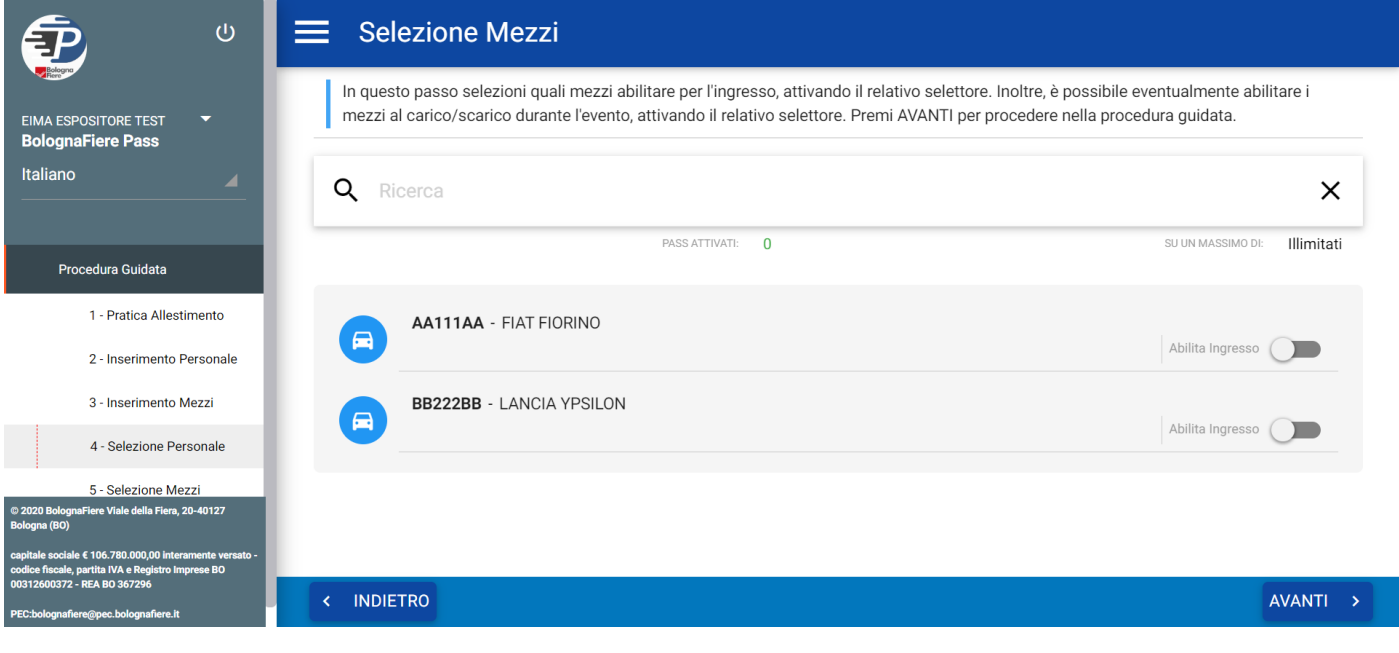

Per abilitare il pass d'ingresso è sufficiente cliccare sull'interruttore a destra del nome **Abilita Ingresso**. L'interruttore si sposterà sulla destra e diventerà di colore blu **Abilita ingresso** 

Cliccando nuovamente sull'interruttore, il PASS relativo al veicolo verrà disabilitato e non sarà pertanto concesso l'accesso al quartiere fieristico.

Una volta completata questa fase, cliccare su  $\frac{AVANTI}{P}$  per procedere alla successiva.

#### **10. STAMPA PASS PERSONALE**

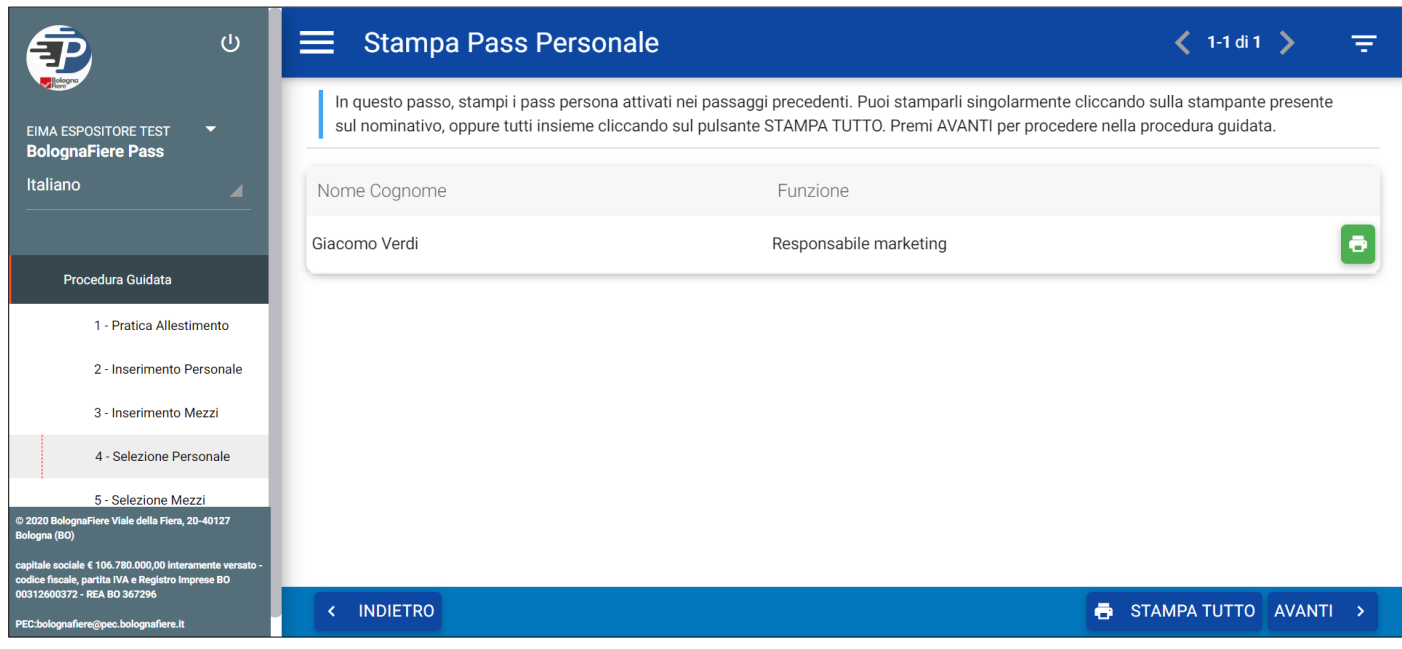

Da questa schermata, è possibile procedere alla stampa dei documenti di accesso relativi al personale.

Cliccare sull'icona **D**er stampare il singolo documento. Cliccare su **D**essimatività per stampare i documenti di tutte le persone presenti nella pagina.

Una volta completata questa fase, cliccare su  $\frac{AVANTI - \lambda}{A}$  per procedere alla successiva.

#### **11. STAMPA PASS MEZZI**

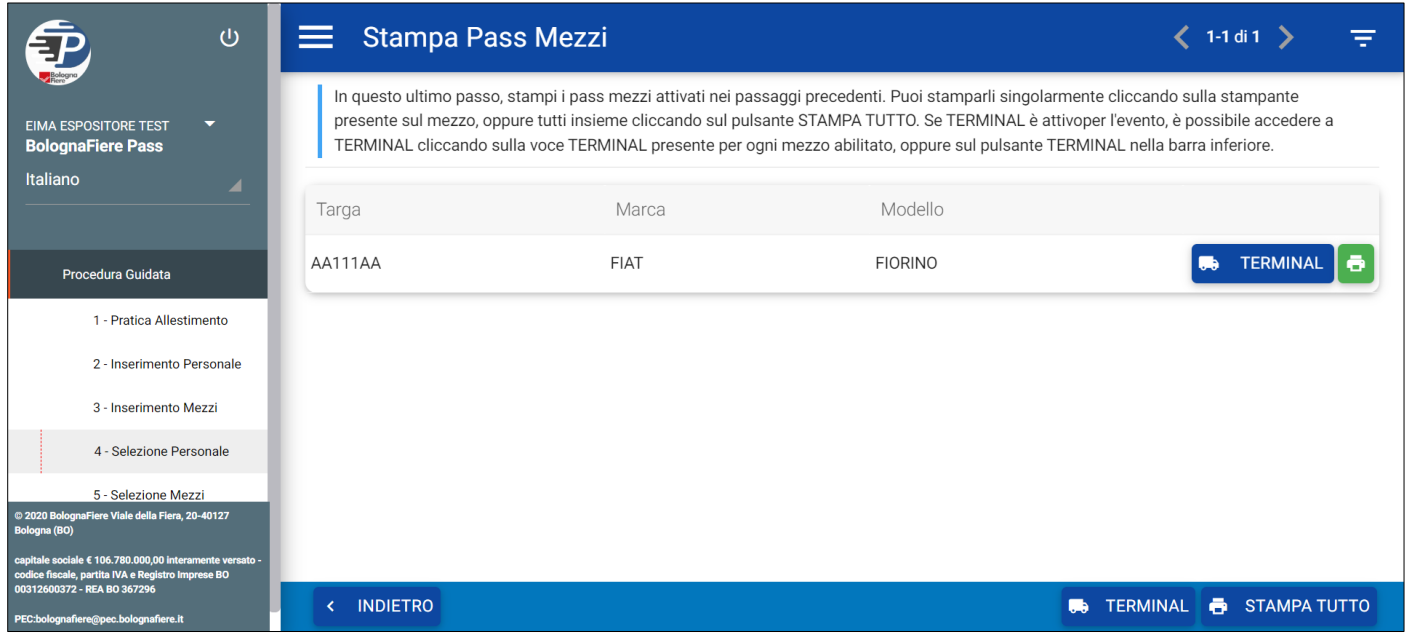

Da questa schermata, è possibile procedere alla stampa dei documenti di accesso relativi ai veicoli.

Cliccare sull'icona **per stampare il singolo documento. Cliccare su e** stampare i documenti di tutti i veicoli presenti nella pagina.

Cliccare sul tasto **de TERMINAL** per accedere al TERMINAL, il sistema che regola l'accesso degli automezzi al Quartiere Fieristico nelle fasi di allestimento e disallestimento.

> Il Sistema PASS è gestito direttamente da BolognaFiere. Per ulteriori informazioni si prega di contattare **+39 051 282403 pass@bolognafiere.it**

# **TERMINAL**

# **COME RAGGIUNGERE IL TERMINAL**

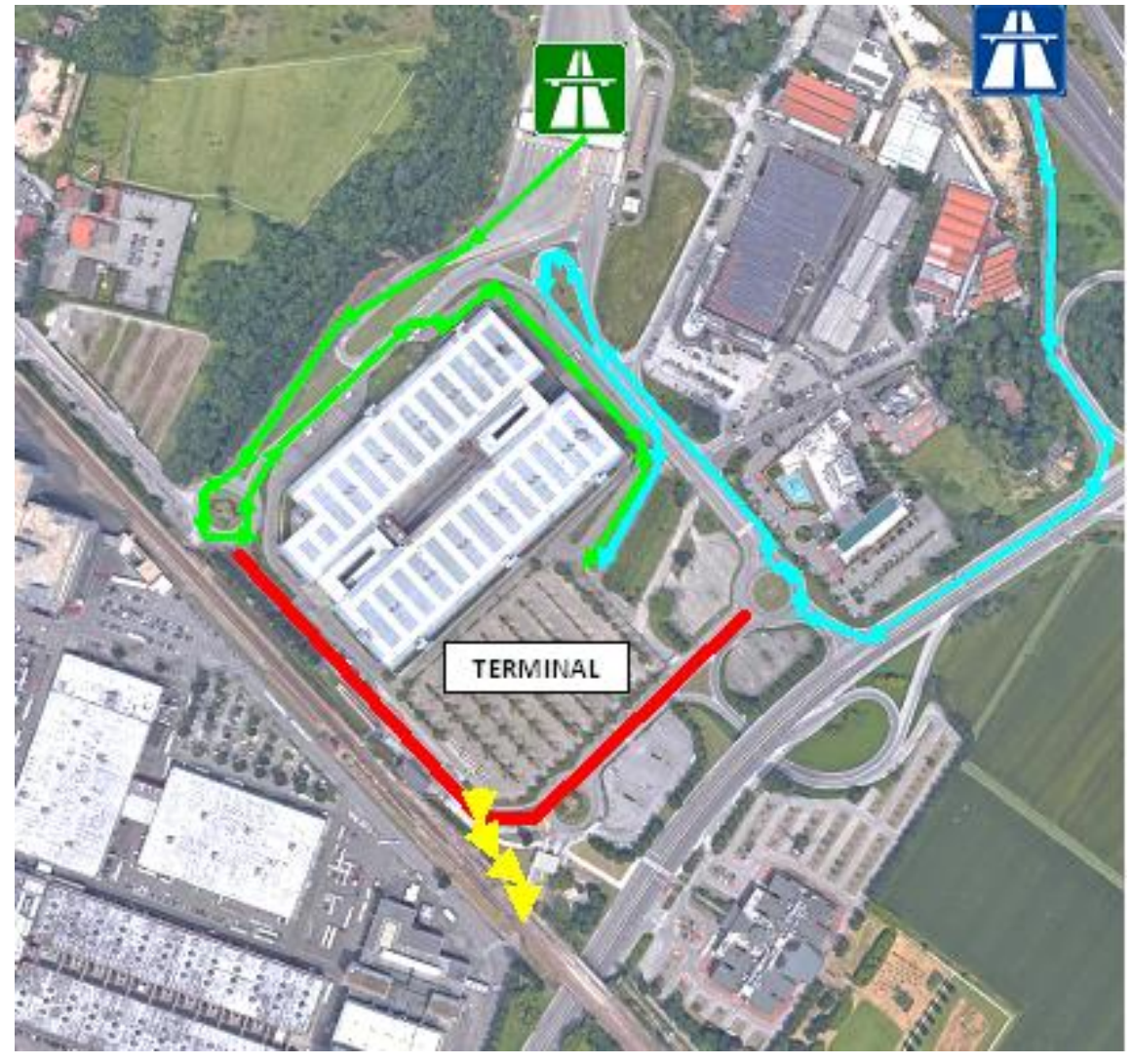

# **TEMPI DI PERMANENZA E CAUZIONE**

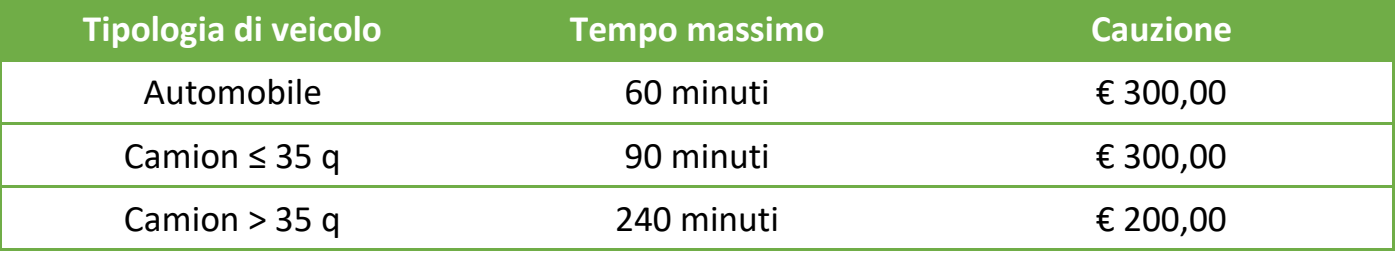

Tutti gli importi si intendono IVA inclusa

**Uscita autostrada Bologna Fiera** 

**Uscita tangenziale**

**Percorso da uscita autostrada** 

**Percorso da uscita tangenziale** 

**Tratto chiuso al traffico** 

**Accesso al Quartiere dal Terminal**

# **ACCESSO AL SERVIZIO**

Al portale TERMINAL si potrà accedere tramite il tasto **della** TERMINAL presente nella sezione STAMPA PASS MEZZI del Sistema PASS

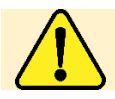

Il giorno 8 novembre 2022 per l'accesso al Quartiere Fieristico dei veicoli sarà comunque necessario essere in possesso dei documenti rilasciati tramite TERMINAL

#### **TERMINAL: ISTRUZIONI PER L'USO**

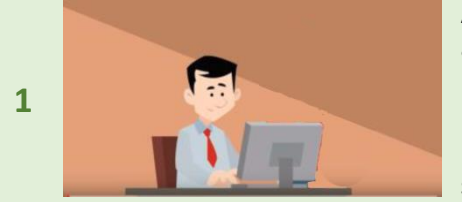

A partire dal 3 ottobre 2022, l'Azienda potrà effettuare la prenotazione degli accessi al Terminal. Per evitare problemi, si consiglia caldamente di effettuare la prenotazione almeno 15 giorni prima della data prevista per l'ingresso al Quartiere Fieristico.

Nessun importo verrà richiesto per la prenotazione. Con la sola prenotazione, non sarà ancora possibile stampare i documenti di accesso.

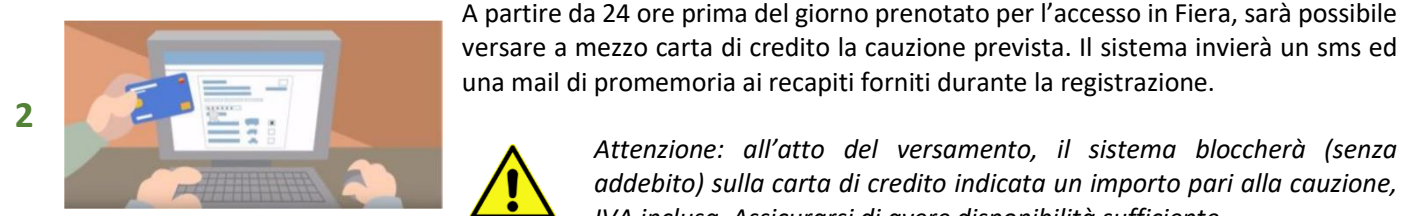

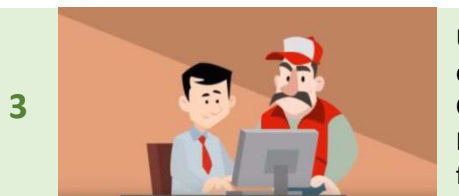

*Attenzione: all'atto del versamento, il sistema bloccherà (senza addebito) sulla carta di credito indicata un importo pari alla cauzione, IVA inclusa. Assicurarsi di avere disponibilità sufficiente.*

Una volta effettuato il versamento della cauzione, sarà possibile stampare il documento di accesso, da consegnare all'autista del mezzo che accederà al Quartiere Fieristico.

Il documento andrà presentato agli addetti all'interno dell'area Terminal, in formato cartaceo o da telefono / tablet.

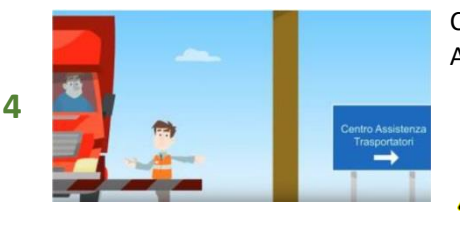

Chi si presenta all'Area Terminal sprovvisto di documenti viene indirizzato al Centro Assistenza Trasportatori.

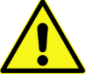

*Attenzione: il Gestore del Servizio Terminal applicherà un costo di gestione pratica per l'emissione dei documenti di ingresso in loco.*

Al momento dell'accesso al Quartiere Fieristico, gli addetti consegneranno all'autista uno scontrino con indicato l'orario di ingresso e il tempo massimo di permanenza consentito.

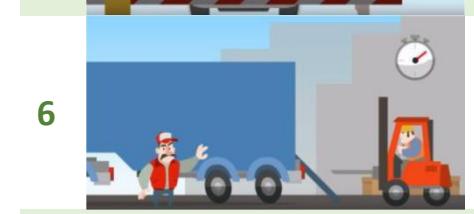

**5**

Il rispetto dei tempi previsti per lo scarico delle merci comporta la restituzione della cauzione.

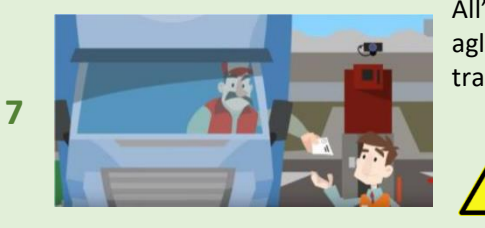

All'uscita, l'autista consegnerà lo scontrino per la verifica del tempo di permanenza agli addetti, che rilasceranno una ricevuta attestante l'orario di uscita e il tempo trascorso.

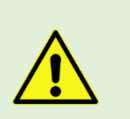

*Assicurarsi che lo scontrino venga letto, onde evitare l'addebito della cauzione qualora l'uscita avvenga nei tempi previsti.*

*Eventuali contestazioni dovranno essere comunicate entro 12 ore dal termine del servizio.*

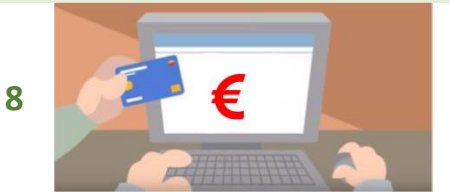

Qualora l'uscita sia avvenuta **entro** il tempo stabilito, entro 5 giorni lavorativi il sistema sbloccherà l'importo versato a titolo di cauzione.

Qualora l'uscita sia avvenuta **oltre** l'orario stabilito, l'importo bloccato sulla carta di credito verrà trattenuto e verrà emessa regolare fattura.

**Gli Allestitori potranno accedere al Portale Terminal tramite un link dedicato**

#### **Trasporti eccezionali**

I trasporti eccezionali non saranno soggetti al passaggio attraverso il Terminal. Per le modalità di accesso contattare l'Ufficio PASS di BolognaFiere: Tel. +39 051 282403 - e-mail pass@bolognafiere.it

#### **Servizio scarico merci presso il Terminal**

È possibile usufruire di un servizio a pagamento per lo scarico del materiale presso il terminal e la consegna presso lo stand. Per conoscere costi e le condizioni di servizio, contattare l'Ufficio Vendite di BolognaFiere: e-mail vendite@bolognafiere.it Presso il Terminal sarà disponibile una rampa per lo scarico delle macchine.

#### **Sosta all'interno del Terminal**

La sosta all'interno del Terminal sarà gratuita per i mezzi che non accederanno al quartiere fieristico e/o scaricheranno le merci all'interno del Terminal stesso.

> Per ulteriori informazioni e assistenza si prega di contattare: **terminal@cfpbo.it +39 3408191442 dal 03/10 al 16/11 dal lunedì al venerdì dalle 09.00 alle 18.00**

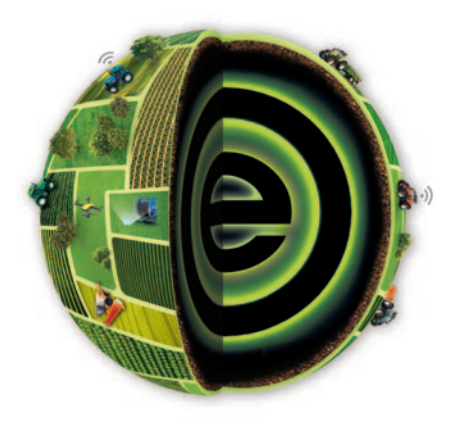

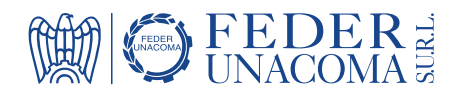

# **FEDERUNACOMA Surl**

Sede operativa e amministrativa: Italia - 00159 Roma - Via Venafro, 5 Tel. (+39) 06.432.981 - Fax (+39) 06.4076.370 Sede legale: 40127 Bologna - Via Aldo Moro, 64 - Torre I www.eima.it - eima@federunacoma.it